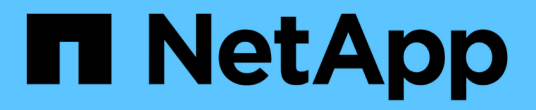

### 备份 **Exchange** 资源 SnapCenter Software 4.8

NetApp January 18, 2024

This PDF was generated from https://docs.netapp.com/zh-cn/snapcenter-48/protectsce/concept\_back\_up\_exchange\_resources.html on January 18, 2024. Always check docs.netapp.com for the latest.

# 目录

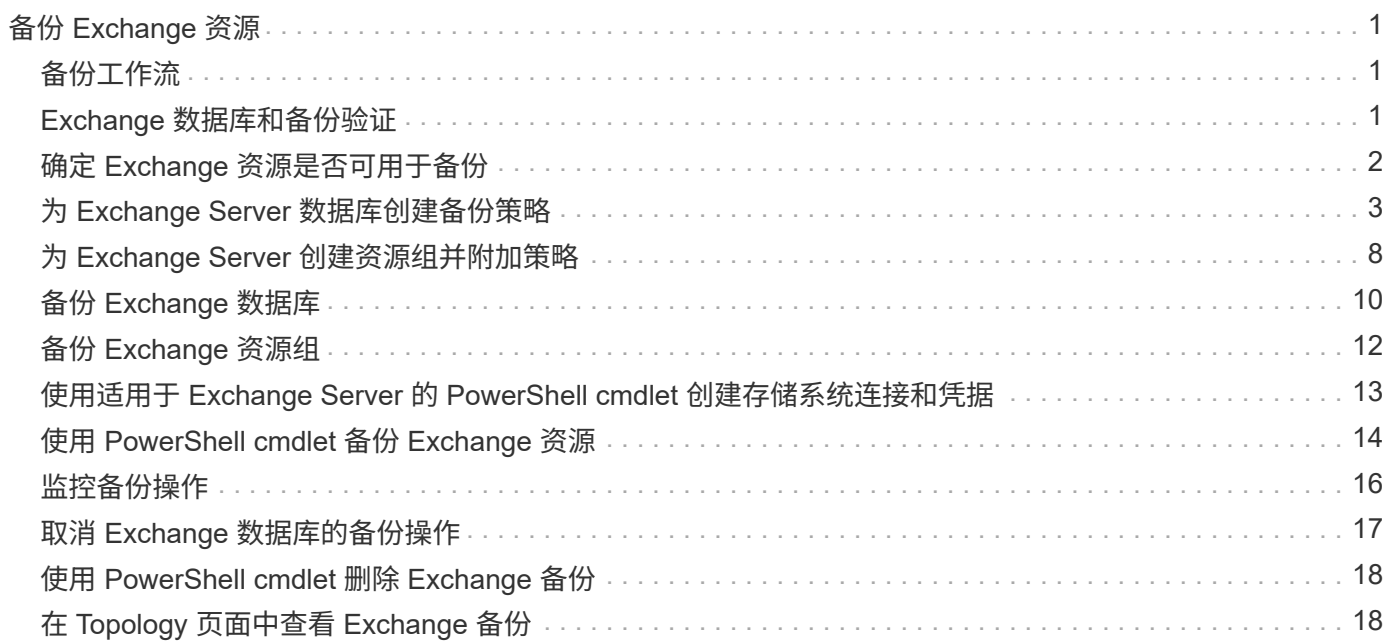

# <span id="page-2-0"></span>备份 **Exchange** 资源

# <span id="page-2-1"></span>备份工作流

在环境中安装适用于 Microsoft Exchange Server 的 SnapCenter 插件时, 您可以使用 SnapCenter 备份 Exchange 资源。

您可以计划在服务器之间同时运行多个备份。备份和还原操作不能同时在同一资源上执行。不支持在同一卷上创 建主动和被动备份副本。

以下工作流显示了必须执行备份操作的顺序:

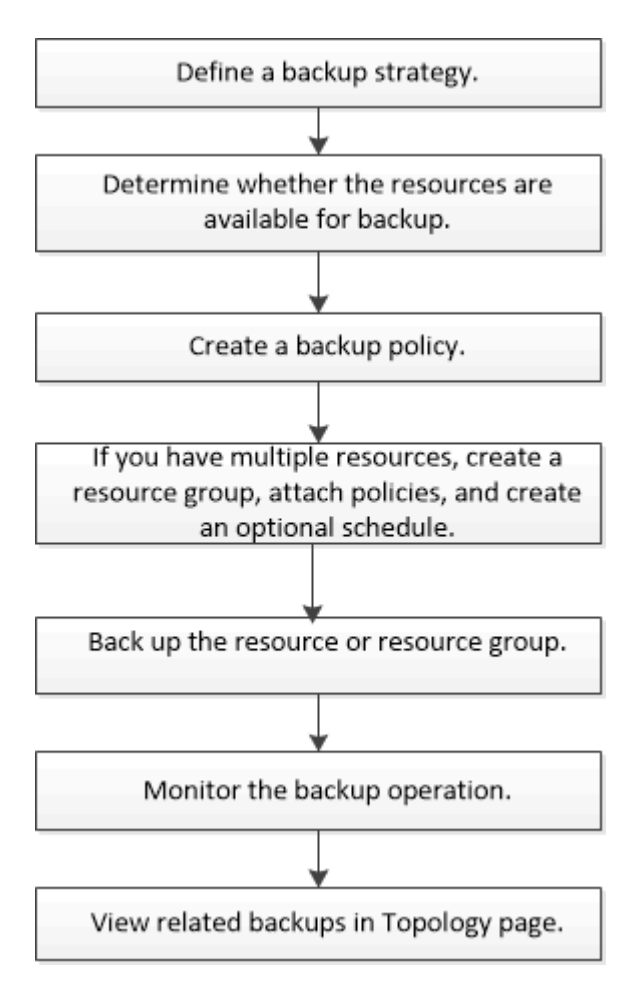

# <span id="page-2-2"></span>**Exchange** 数据库和备份验证

适用于 Microsoft Exchange Server 的 SnapCenter 插件不提供备份验证;但是, 您可以使 用 Exchange 随附的 Eseutil 工具来验证 Exchange 数据库和备份。

Microsoft Exchange Eseutil 工具是 Exchange 服务器随附的命令行实用程序。该实用程序可用于执行一致性检 查,以验证 Exchange 数据库和备份的完整性。

```
* 最佳实践: * 对于数据库可用性组( Database Availability Group , DAG )配置中包含至少包含两个副本的
数据库,无需执行一致性检查。
```
### <span id="page-3-0"></span>确定 **Exchange** 资源是否可用于备份

资源是指由您安装的插件维护的数据库和 Exchange 数据库可用性组。您可以将这些资源 添加到资源组中,以便执行数据保护作业,但首先必须确定哪些资源可用。确定可用资源 还会验证插件安装是否已成功完成。

- 您需要的内容 \*
- 您必须已完成安装 SnapCenter 服务器,添加主机,创建存储系统连接,添加凭据以及安装适用于 Exchange 的插件等任务。
- 要利用 Single Mailbox Recovery 软件功能,您必须已在安装了 Single Mailbox Recovery 软件的 Exchange Server 上找到活动数据库。
- ・如果数据库驻留在 VMware RDM LUN 上,则必须部署适用于 VMware vSphere 的 SnapCenter 插件并向 SnapCenter 注册此插件。。 ["](https://docs.netapp.com/us-en/sc-plugin-vmware-vsphere/scpivs44_get_started_overview.html)[适用于](https://docs.netapp.com/us-en/sc-plugin-vmware-vsphere/scpivs44_get_started_overview.html) [VMware vSphere](https://docs.netapp.com/us-en/sc-plugin-vmware-vsphere/scpivs44_get_started_overview.html) [的](https://docs.netapp.com/us-en/sc-plugin-vmware-vsphere/scpivs44_get_started_overview.html) [SnapCenter](https://docs.netapp.com/us-en/sc-plugin-vmware-vsphere/scpivs44_get_started_overview.html) [插件文档](https://docs.netapp.com/us-en/sc-plugin-vmware-vsphere/scpivs44_get_started_overview.html)["](https://docs.netapp.com/us-en/sc-plugin-vmware-vsphere/scpivs44_get_started_overview.html) 了解更多信息。
- 关于此任务 \*
- 如果详细信息页面中的 \* 整体状态 \* 选项设置为不可用于备份,则无法备份数据库。如果满足以下任一条件 ,则 \* 整体状态 \* 选项将设置为不可用于备份:
	- 数据库不在 NetApp LUN 上。
	- 数据库未处于正常状态。

当数据库处于挂载,卸载,转储或恢复待定状态时,它们不处于正常状态。

- ・如果您有数据库可用性组( Database Availability Group , DAG ),则可以通过从 DAG 运行备份作业来备 份该组中的所有数据库。
- 步骤 \*
	- 1. 在左侧导航窗格中,单击 \* 资源 \* ,然后从 " 资源 " 页面左上角的插件下拉列表中选择 \* Microsoft Exchange Server\* 。
	- 2. 在资源页面的 \* 视图 \* 下拉列表中选择 \* 数据库 \* , \* 数据库可用性组 \* 或 \* 资源组 \* 。

所有数据库和 DAG 都以 FQDN 格式显示,并显示其 DAG 或主机名,以便您可以区分多个数据库。

单击 并选择主机名和 Exchange Server 以筛选资源。然后,您可以单击 以关闭筛选器窗格。

3. 单击 \* 刷新资源 \* 。

新添加,重命名或删除的资源将更新到 SnapCenter 服务器清单中。

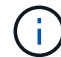

如果在 SnapCenter 外部重命名了数据库,则必须刷新资源。

此时将显示资源以及资源名称,数据库可用性组名称,数据库当前处于活动状态的服务器,具有副本的 服务器,上次备份时间以及整体状态等信息。

▪ 如果数据库位于非 NetApp 存储上,则整体状态列中将显示不可用于备份。

在 DAG 中,如果活动数据库副本位于非 NetApp 存储上,并且至少有一个被动数据库副本位于 NetApp 存储上,则 "Not protected" 将显示在 \* 整体状态 \* 列中。

您不能对非 NetApp 存储类型的数据库执行数据保护操作。

- $\,{}$ 。如果数据库位于 NetApp 存储上且不受保护,则 "Not protected" 将显示在 \* 整体状态 \* 列中。
- 如果数据库位于 NetApp 存储系统上且受保护,则用户界面会在 \* 整体状态 \* 列中显示备份未运行消 息。
- 如果数据库位于 NetApp 存储系统上且受保护,并且触发了数据库备份,则用户界面会在 \* 整体状态 \* 列中显示备份成功消息。

#### <span id="page-4-0"></span>为 **Exchange Server** 数据库创建备份策略

您可以在使用 SnapCenter 备份 Microsoft Exchange Server 资源之前为 Exchange 资源或 资源组创建备份策略,也可以在创建资源组或备份单个资源时创建备份策略。

- 您需要的内容 \*
- 您必须已定义数据保护策略。

有关详细信息,请参见有关为 Exchange 数据库定义数据保护策略的信息。

- 您必须已通过完成安装 SnapCenter ,添加主机,识别资源以及创建存储系统连接等任务为数据保护做好准 备。
- 您必须已刷新(发现) Exchange Server 资源。
- 如果要将 Snapshot 副本复制到镜像或存储, SnapCenter 管理员必须已为源卷和目标卷分配 Storage Virtual Machine ( SVM )。
- 如果要在预处理脚本和后处理脚本中运行PowerShell脚本、应设置的值 usePowershellProcessforScripts 中的参数设置为true web.config 文件

默认值为 false 。

- 关于此任务 \*
- 备份策略是一组规则,用于控制如何管理和保留备份以及备份资源或资源组的频率。此外,您还可以指定脚 本设置。在策略中指定选项可节省将策略重复用于其他资源组的时间。
- 完整备份保留是特定于给定策略的。使用策略 A 且完整备份保留为 4 的数据库或资源会保留 4 个完整备份 ,并且不会对同一数据库或资源的策略 B 产生影响,该策略可能会保留 3 个完整备份。
- 日志备份保留在各个策略中有效,并对数据库或资源的所有日志备份进行适用场景。因此,使用策略 B 执行 完整备份时,日志保留设置会影响策略 A 在同一数据库或资源上创建的日志备份。同样,策略 A 的日志保 留设置也会影响策略 B 在同一数据库上创建的日志备份。
- 脚本路径使用位于插件主机SMCoreServiceHost.exe配置文件中的预定义WindowsScriptsDirectory密钥进行 定义。

如果需要、您可以更改此路径并重新启动SMcore服务。 建议您使用默认安全路径。

可以通过API: API /4.7/configsettings从Swagger显示密钥值

您可以使用GET API显示密钥的值。不支持设置API。

\* 最佳实践: \* 最好根据要保留的完整备份和日志备份总数配置二级保留策略。在配置二级保留策略时,请注意 ,如果数据库和日志位于不同的卷中,则每个备份可以包含三个 Snapshot 副本,而数据库和日志位于同一个 卷中,则每个备份可以包含两个 Snapshot 副本。

• 步骤 \*

- 1. 在左侧导航窗格中,单击 \* 设置 \* 。
- 2. 在设置页面中,单击 \* 策略 \* 。
- 3. 单击 \* 新建 \* 。
- 4. 在名称页面中,输入策略名称和问题描述。
- 5. 在备份类型页面中,执行以下步骤:
	- a. 选择备份类型:

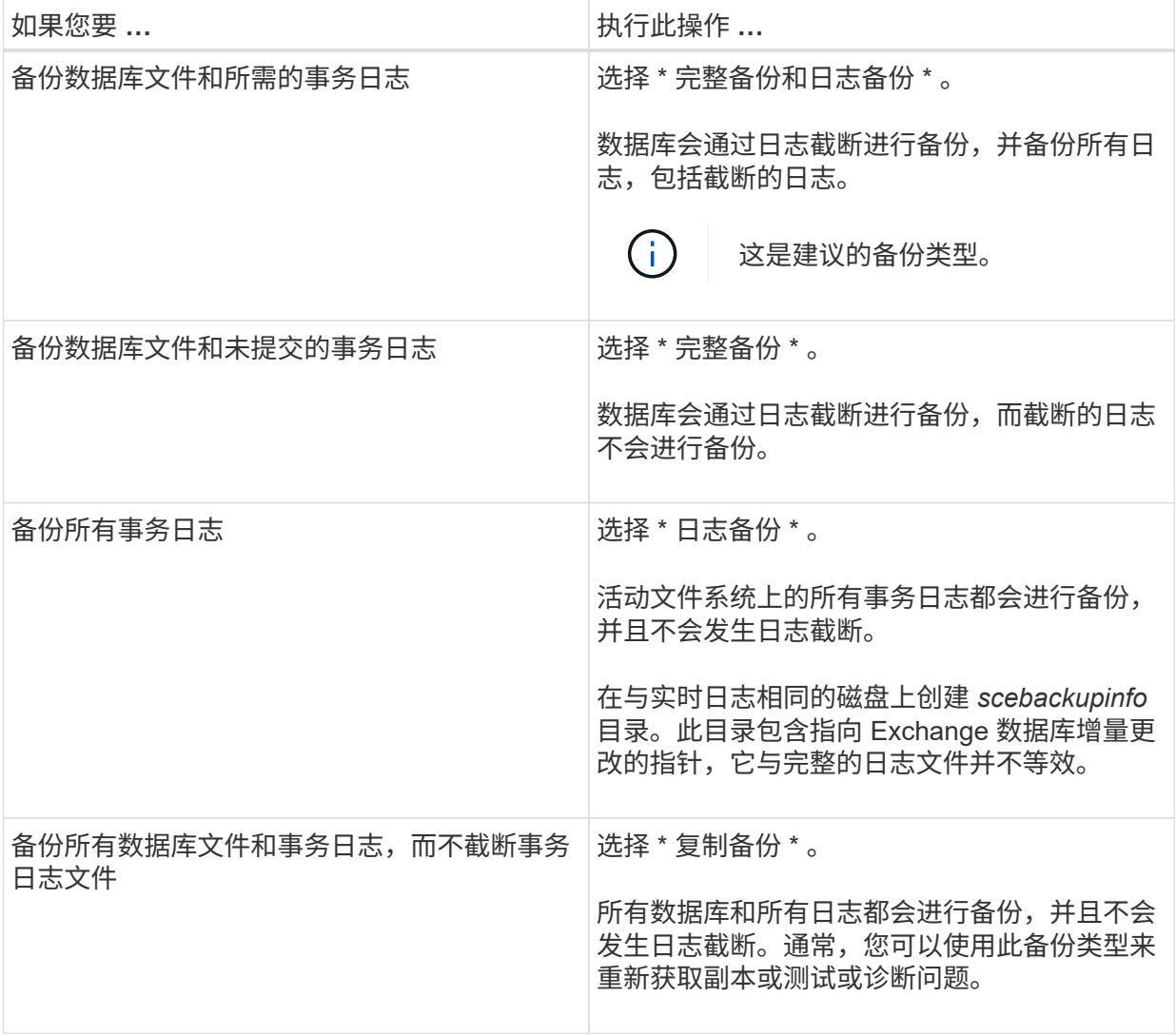

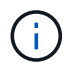

您应根据完整备份保留而不是基于分钟内( UTM )保留来定义日志备份所需的空 间。

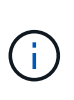

在处理Exchange卷(LUN)时、为日志和数据库创建单独的存储策略、并使用相同的标 签将日志策略的保留(保留)设置为每个标签的两倍数量作为数据库策略。有关详细信 息、请参见、 ["](https://kb.netapp.com/Advice_and_Troubleshooting/Data_Protection_and_Security/SnapCenter/SnapCenter_for_Exchange_Backups_only_keep_half_the_Snapshots_on_the_Vault_destination_log_volume)[适用于](https://kb.netapp.com/Advice_and_Troubleshooting/Data_Protection_and_Security/SnapCenter/SnapCenter_for_Exchange_Backups_only_keep_half_the_Snapshots_on_the_Vault_destination_log_volume)[Exchange](https://kb.netapp.com/Advice_and_Troubleshooting/Data_Protection_and_Security/SnapCenter/SnapCenter_for_Exchange_Backups_only_keep_half_the_Snapshots_on_the_Vault_destination_log_volume)[备份的](https://kb.netapp.com/Advice_and_Troubleshooting/Data_Protection_and_Security/SnapCenter/SnapCenter_for_Exchange_Backups_only_keep_half_the_Snapshots_on_the_Vault_destination_log_volume)[SnapCenter](https://kb.netapp.com/Advice_and_Troubleshooting/Data_Protection_and_Security/SnapCenter/SnapCenter_for_Exchange_Backups_only_keep_half_the_Snapshots_on_the_Vault_destination_log_volume) [仅](https://kb.netapp.com/Advice_and_Troubleshooting/Data_Protection_and_Security/SnapCenter/SnapCenter_for_Exchange_Backups_only_keep_half_the_Snapshots_on_the_Vault_destination_log_volume)[会在存储](https://kb.netapp.com/Advice_and_Troubleshooting/Data_Protection_and_Security/SnapCenter/SnapCenter_for_Exchange_Backups_only_keep_half_the_Snapshots_on_the_Vault_destination_log_volume)[目标日志](https://kb.netapp.com/Advice_and_Troubleshooting/Data_Protection_and_Security/SnapCenter/SnapCenter_for_Exchange_Backups_only_keep_half_the_Snapshots_on_the_Vault_destination_log_volume)[卷上保留一](https://kb.netapp.com/Advice_and_Troubleshooting/Data_Protection_and_Security/SnapCenter/SnapCenter_for_Exchange_Backups_only_keep_half_the_Snapshots_on_the_Vault_destination_log_volume) [半](https://kb.netapp.com/Advice_and_Troubleshooting/Data_Protection_and_Security/SnapCenter/SnapCenter_for_Exchange_Backups_only_keep_half_the_Snapshots_on_the_Vault_destination_log_volume)[的](https://kb.netapp.com/Advice_and_Troubleshooting/Data_Protection_and_Security/SnapCenter/SnapCenter_for_Exchange_Backups_only_keep_half_the_Snapshots_on_the_Vault_destination_log_volume)[快照](https://kb.netapp.com/Advice_and_Troubleshooting/Data_Protection_and_Security/SnapCenter/SnapCenter_for_Exchange_Backups_only_keep_half_the_Snapshots_on_the_Vault_destination_log_volume)["](https://kb.netapp.com/Advice_and_Troubleshooting/Data_Protection_and_Security/SnapCenter/SnapCenter_for_Exchange_Backups_only_keep_half_the_Snapshots_on_the_Vault_destination_log_volume)

b. 在 Database Availability Group Settings 部分中,选择一项操作:

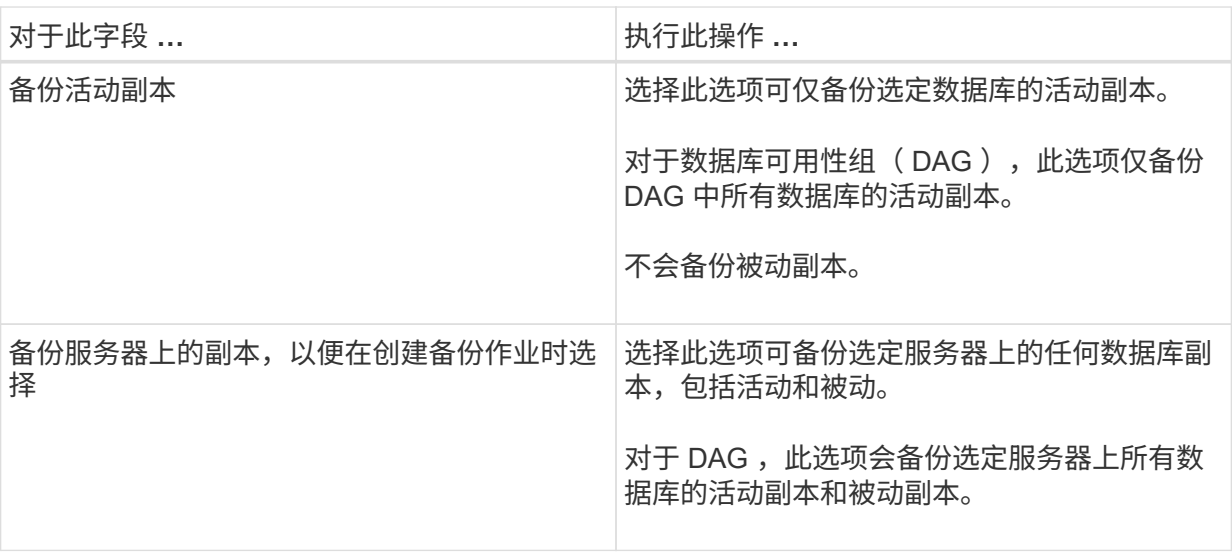

 $\binom{1}{1}$ 

在集群配置中,备份会根据策略中设置的保留设置保留在集群的每个节点上。如果集 群的所有者节点发生更改,则会保留先前所有者节点的备份。此保留仅适用于节点级 别。

- c. 在计划频率部分中,选择一个或多个频率类型: \* 按需 \* , \* 每小时 \* , \* 每日 \* , \* 每周 \* 和 \* 每 月 \* 。
	- $\binom{1}{1}$

您可以在创建资源组时为备份操作指定计划(开始日期,结束日期)。这样,您可以 创建共享相同策略和备份频率的资源组,但可以为每个策略分配不同的备份计划。

如果您已计划凌晨 2: 00 , 则在夏令时 ( DST ) 期间不会触发此计划。

6. 在保留页面中,配置保留设置。

显示的选项取决于您先前选择的备份类型和频率类型。

 $\left(\cdot\right)$ 

 $\mathbf{d}$ 

对于 ONTAP 9.4 或更高版本上的资源,最大保留值为 1018 ,对于 ONTAP 9.3 或更早版 本上的资源,最大保留值为 254 。如果将保留设置为高于底层 ONTAP 版本支持的值,则 备份将失败。

 $\mathbf{d}$ 

如果计划启用 SnapVault 复制,则必须将保留计数设置为 2 或更高。如果将保留数量设 置为 1 ,则保留操作可能会失败,因为第一个 Snapshot 副本是 SnapVault 关系的参考 Snapshot 副本,直到将较新的 Snapshot 副本复制到目标。

a. 在日志备份保留设置部分中,选择以下选项之一:

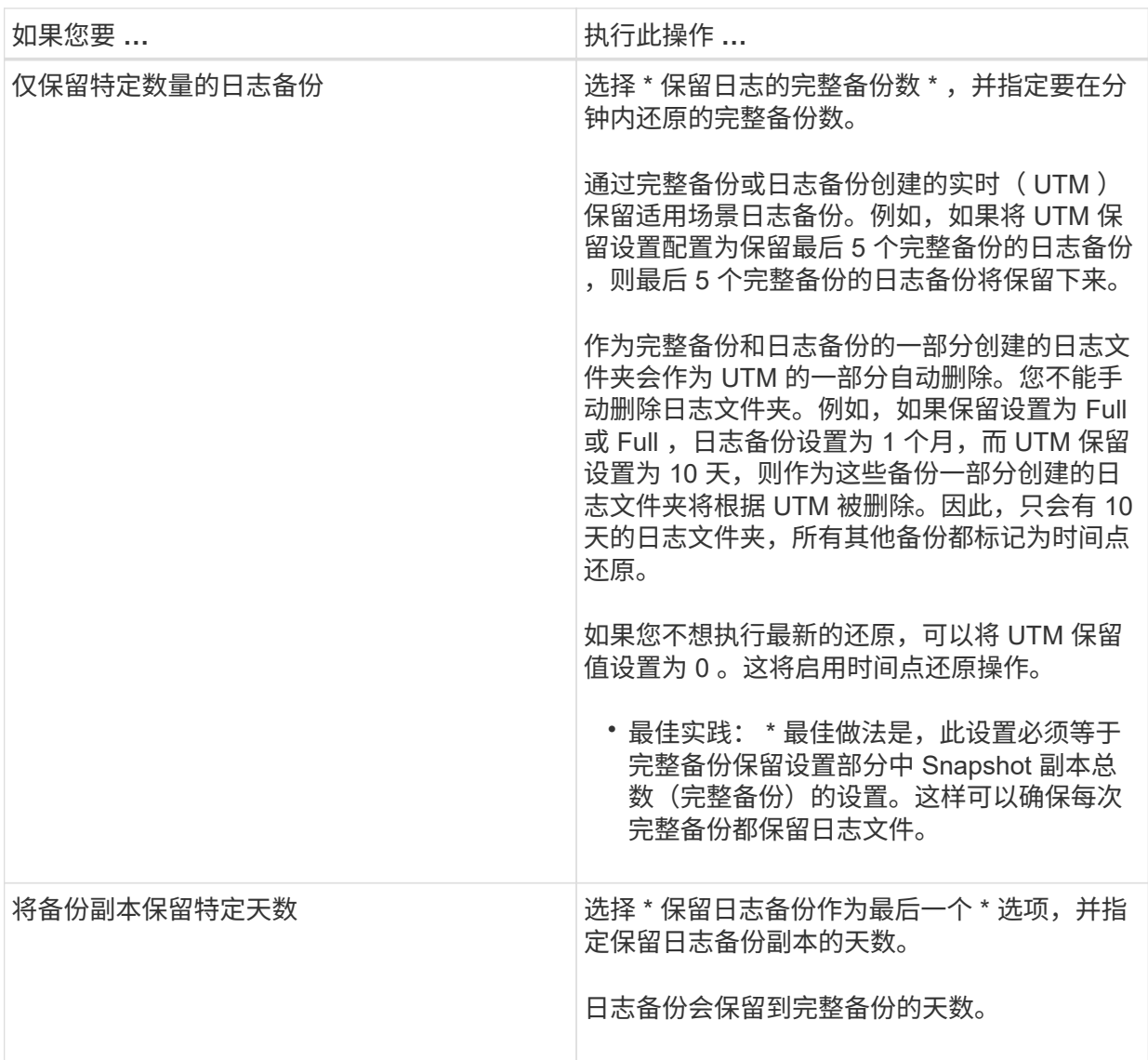

如果您选择 \* 日志备份 \* 作为备份类型,则日志备份将作为完整备份的最新保留设置的一部分保留。

b. 在完整备份保留设置部分中,为按需备份选择以下选项之一,然后为完整备份选择一项:

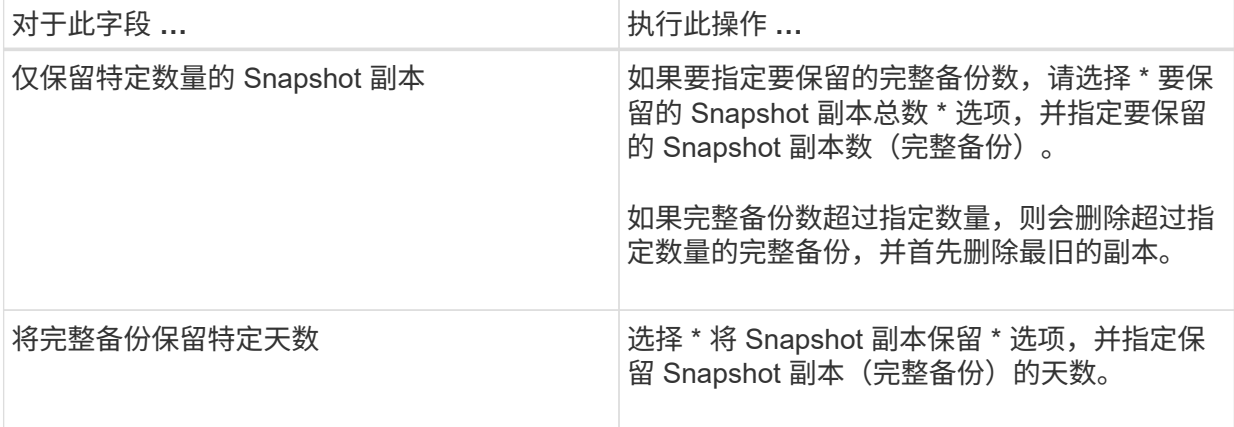

 $\bigcirc$ 

如果您的数据库在 DAG 配置中的主机上仅具有日志备份,而没有完整备份,则日志 --------------------<br>备份将按以下方式保留:

- 默认情况下, SnapCenter 会在 DAG 中的所有其他主机中查找此数据库的最旧完整备份,并删 除此主机上在完整备份之前创建的所有日志备份。
- 通过在 \_C : \Program Files\NetApp\SnapCenter WebApp\web.config 文件中添加 \* MaxLogBackupOnlyCountWithoutFullBackup\* 密钥,您可以仅使用日志备份覆盖 DAG 中主机 上数据库的上述默认保留行为。

<add key="MaxLogBackupOnlyCountWithoutFullBackup" value="10">

在此示例中,值 10 表示您在主机上最多保留 10 个日志备份。

7. 在复制页面中,选择以下一个或两个二级复制选项:

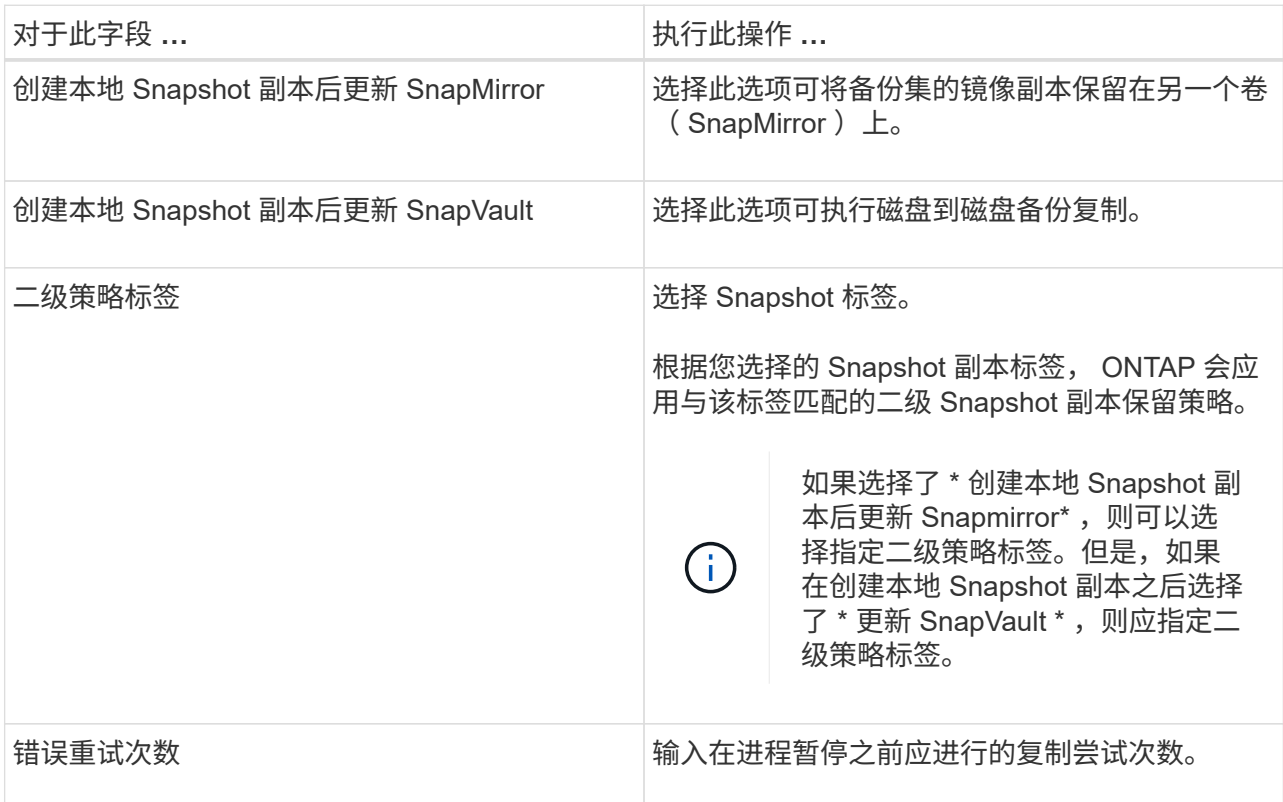

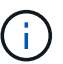

您应在 ONTAP 中为二级存储配置 SnapMirror 保留策略,以避免达到二级存储上 Snapshot 副本的最大限制。

- 8. 在脚本页面中,分别输入应在备份操作前后运行的预处理或后处理程序的路径和参数。
	- 预录备份参数包括 "` \$Database` " 和 "` \$ServerInstance` " 。
	- PostScript 备份参数包括 "` \$Database` " , "` \$ServerInstance` " , "` \$BackupName` " , "` \$LogDirectory` " 和 "` \$LogSnapshot` " 。

您可以运行脚本来更新 SNMP 陷阱,自动执行警报,发送日志等操作。

Ť.

预处理脚本或后处理脚本路径不应包含驱动器或共享。路径应与scripts\_path相关。

1. 杳看摘要,然后单击 \* 完成 \* 。

# <span id="page-9-0"></span>为 **Exchange Server** 创建资源组并附加策略

任何数据保护作业都需要资源组。您还必须将一个或多个策略附加到资源组,以定义要执 行的数据保护作业类型和保护计划。

- 关于此任务 \*
- 脚本路径使用位于插件主机SMCoreServiceHost.exe配置文件中的预定义WindowsScriptsDirectory密钥进行 定义。

如果需要、您可以更改此路径并重新启动SMcore服务。 建议您使用默认安全路径。

可以通过API: API /4.7/configsettings从Swagger显示密钥值

您可以使用GET API显示密钥的值。不支持设置API。

- 步骤 \*
	- 1. 在左侧导航窗格中,单击 \* 资源 \*,然后从列表中选择 Microsoft Exchange Server 插件。
	- 2. 在资源页面中,从 \* 视图 \* 列表中选择 \* 数据库 \* 。

Ħ.

如果您最近向 SnapCenter 添加了资源,请单击 \* 刷新资源 \* 以查看新添加的资源。

- 3. 单击 \* 新建资源组 \* 。
- 4. 在名称页面中,执行以下操作:

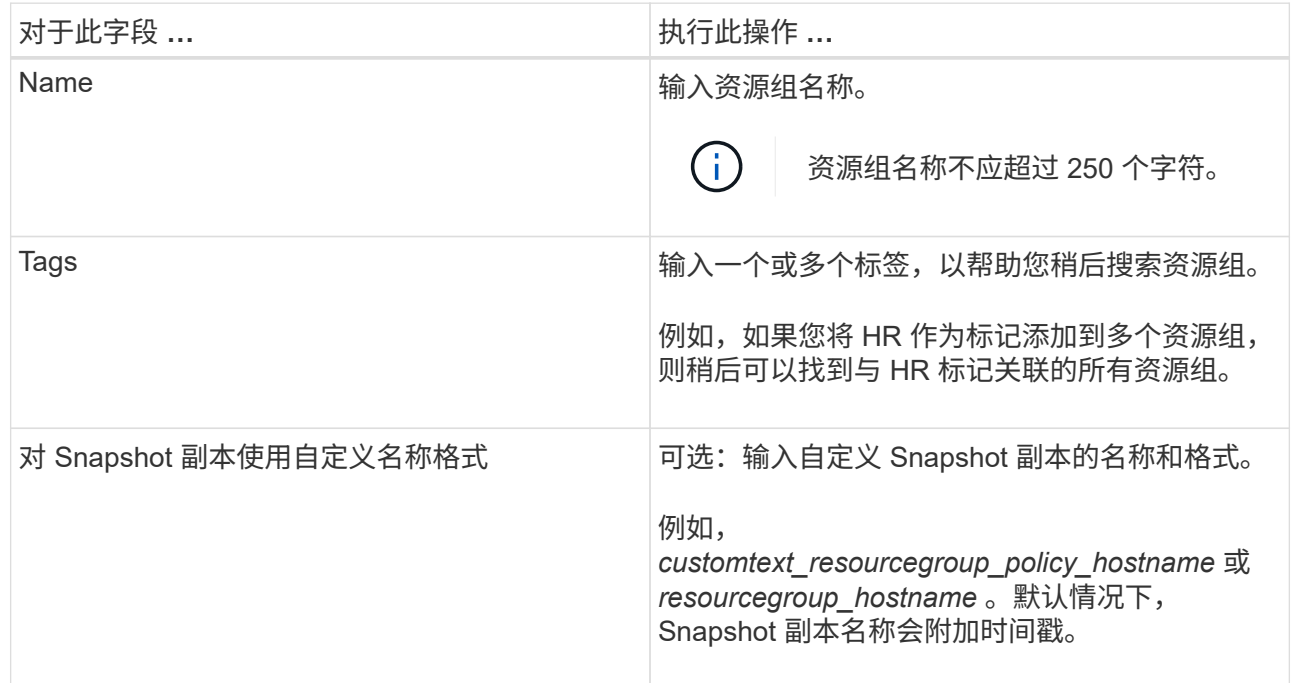

5. 在资源页面中,执行以下步骤:

a. 从下拉列表中选择资源类型和数据库可用性组,以筛选可用资源列表。

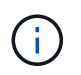

如果您最近添加了资源,则只有在刷新资源列表后,这些资源才会显示在可用资源列 表中。

在 Available Resources 和 Selected Resources 部分中,数据库名称将显示为主机的 FQDN 。此 FQDN 仅指示数据库在该特定主机上处于活动状态,并且可能不会在此主机上创建备份。您应从服 务器选择选项中选择一个或多个备份服务器,以便在策略中选择了 \* 备份作业创建时间要选择的服务 器上的备份副本 \* 选项时进行备份。

- b. 在搜索文本框中键入资源名称,或者滚动查找资源。
- c. 要将资源从 "Available Resources" 部分移至 "Selected Resources" 部分,请执行以下步骤之一:
	- 选择 \* 自动选择同一存储卷上的所有资源 \* 可将同一卷上的所有资源移动到 " 选定资源 " 部分。
	- 从 "Available Resources" 部分中选择资源,然后单击右箭头将其移动到 "Selected Resources" 部分。

SnapCenter for Microsoft Exchange Server 的资源组中的每个 Snapshot 副本不能包含 30 个以 上的数据库。如果一个资源组中的数据库超过 30 个,则会为其他数据库创建另一个 Snapshot 副本。因此,在主备份作业下创建了 2 个子作业。对于具有二级复制的备份,在进行 SnapMirror 或 SnapVault 更新期间,可能会出现两个子作业的更新重叠的情况。即使日志指示 作业已完成,主备份作业也会始终保持运行状态。

- 6. 在策略页面中,执行以下步骤:
	- a. 从下拉列表中选择一个或多个策略。

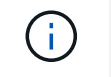

您也可以单击 \* 来创建策略 <sup>+</sup> \*

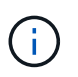

如果某个策略包含 \* 备份作业创建时间要选择的服务器上的副本 \* 选项,则会显示一 个服务器选择选项以选择一个或多个服务器。服务器选择选项将仅列出选定数据库位 于 NetApp 存储上的服务器。

在为选定策略配置计划部分中,将列出选定策略。

- b. 在为选定策略配置计划部分中,单击 +
- c. 在添加策略 *policy\_name* 的计划对话框中,指定开始日期,到期日期和频率来配置计划,然后单击 \* 确定 \* 。

您必须对策略中列出的每个频率执行此操作。已配置的计划将在为选定策略配置计划部分的 \* 已应用 计划 \* 列中列出。

如果第三方备份计划与 SnapCenter 备份计划重叠,则不支持这些计划。

7. 在通知页面的 \* 电子邮件首选项 \* 下拉列表中,选择要发送电子邮件的场景。

您还必须指定发件人和收件人电子邮件地址以及电子邮件主题。如果要附加对资源组执行的操作的报告 ,请选择 \* 附加作业报告 \* 。

对于电子邮件通知、您必须已使用GUI或PowerShell命令指定SMTP服务器详细信息 Set-SmSmtpServer。

有关可与 cmdlet 结合使用的参数及其说明的信息,可通过运行 *get-help command\_name* 来获取。或者, 您也可以参考 ["](https://library.netapp.com/ecm/ecm_download_file/ECMLP2885482)[《](https://library.netapp.com/ecm/ecm_download_file/ECMLP2885482) [SnapCenter](https://library.netapp.com/ecm/ecm_download_file/ECMLP2885482) [软件](https://library.netapp.com/ecm/ecm_download_file/ECMLP2885482) [cmdlet](https://library.netapp.com/ecm/ecm_download_file/ECMLP2885482) [参](https://library.netapp.com/ecm/ecm_download_file/ECMLP2885482)[考](https://library.netapp.com/ecm/ecm_download_file/ECMLP2885482)[指](https://library.netapp.com/ecm/ecm_download_file/ECMLP2885482)[南》](https://library.netapp.com/ecm/ecm_download_file/ECMLP2885482)["](https://library.netapp.com/ecm/ecm_download_file/ECMLP2885482)。

1. 查看摘要, 然后单击 \* 完成 \* 。

#### <span id="page-11-0"></span>备份 **Exchange** 数据库

如果数据库不属于任何资源组,您可以从 " 资源 " 页面备份数据库或数据库可用性组。

- 您需要的内容 \*
- 您必须已创建备份策略。
- 您必须已将备份操作所使用的聚合分配给数据库所使用的 SVM 。
- 如果要备份与二级存储具有 SnapMirror 关系的资源,则分配给存储用户的角色应包括 " snapmirror all "权限。但是,如果您使用的是 "`vsadmin` " 角色,则不需要 " snapmirror all " 特权。
- 如果要备份在 NetApp 和非 NetApp 存储上具有主动 / 被动数据库副本的数据库或数据库可用性组, 并且已 在策略中选择 \* 备份活动副本 \* 或 \* 备份服务器上要在备份作业创建时间内选择的副本 \* 选项,则备份作业 将进入警告状态。NetApp 存储上的主动 / 被动数据库副本备份将成功,而非 NetApp 存储上的主动 / 被动数 据库副本备份将失败。

\* 最佳实践: \* 请勿同时运行活动数据库和被动数据库的备份。可能发生争用情况,并且其中一个备份可能 失败。

- 步骤 \*
	- 1. 在左侧导航窗格中,单击 \* 资源 \* ,然后从列表中选择 \* Microsoft Exchange Server 插件 \* 。
	- 2. 在资源页面中,从 \* 查看 \* 列表中选择 \* 数据库 \* 或 \* 数据库可用性组 \* 。

在资源页面中, 28 图标表示数据库位于非 NetApp 存储上。

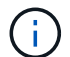

在 DAG 中,如果活动数据库副本位于非 NetApp 存储上,并且至少有一个被动数据库副 本驻留在 NetApp 存储上,则可以保护数据库。

单击 、 , 然后选择主机名和数据库类型以筛选资源。然后,您可以单击 、 以关闭筛选器窗格。

- 如果要备份数据库,请单击数据库名称。
	- i. 如果显示拓扑视图,请单击 \* 保护 \* 。
	- ii. 如果显示 " 数据库 保护资源 " 向导,请继续执行步骤 3 。
- 如果要备份数据库可用性组,请单击数据库可用性组名称。
- 3. 如果要指定自定义 Snapshot 副本名称,请在资源页面中选中 \* 对 Snapshot 副本使用自定义名称格式 \* 复选框,然后输入要用于 Snapshot 副本名称的自定义名称格式。

例如, *customtext\_policy\_hostname* 或 *resource\_hostname* 。默认情况下, Snapshot 副本名称会附加 时间戳。

4. 在策略页面中,执行以下步骤:

a. 从下拉列表中选择一个或多个策略。

 $\mathbf{f}$ 您也可以单击 \* 来创建策略 <sup>+</sup> \*

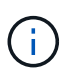

如果某个策略包含 \* 备份作业创建时间要选择的服务器上的副本 \* 选项,则会显示一 个服务器选择选项以选择一个或多个服务器。服务器选择选项将仅列出选定数据库位 于 NetApp 存储上的服务器。

在为选定策略配置计划部分中,将列出选定策略。

- b. 单击 +
- c. 在添加策略 *policy\_name* 的计划窗口中,配置该计划,然后单击 \* 确定 \* 。

其中, *policy\_name* 是选定策略的名称。

已配置的计划将列在 "applied Schedules" 列中。

5. 在通知页面的 \* 电子邮件首选项 \* 下拉列表中, 选择要发送电子邮件的场景。

您还必须指定发件人和收件人电子邮件地址以及电子邮件主题。如果要附加对资源执行的备份操作的报 告,请选择 \* 附加作业报告 \* 。

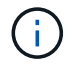

对于电子邮件通知,您必须已使用 GUI 或 PowerShell 命令 set-SmtpServer 指定 SMTP 服务 器详细信息。

1. 查看摘要,然后单击 \* 完成 \*。

此时将显示数据库拓扑页面。

- 2. 单击 \* 立即备份 \* 。
- 3. 在备份页面中,执行以下步骤:
	- a. 如果已对资源应用多个策略,请从 \* 策略 \* 下拉列表中选择要用于备份的策略。

如果为按需备份选择的策略与备份计划关联,则按需备份将根据为计划类型指定的保留设置进行保 留。

b. 单击 \* 备份 \* 。

- 4. 双击页面底部的活动窗格中的作业以显示作业详细信息页面,从而监控备份的进度。
	- 在 MetroCluster 配置中, SnapCenter 可能无法在故障转移后检测到保护关系。

有关信息,请参见 ["MetroCluster](https://kb.netapp.com/Advice_and_Troubleshooting/Data_Protection_and_Security/SnapCenter/Unable_to_detect_SnapMirror_or_SnapVault_relationship_after_MetroCluster_failover) [故障](https://kb.netapp.com/Advice_and_Troubleshooting/Data_Protection_and_Security/SnapCenter/Unable_to_detect_SnapMirror_or_SnapVault_relationship_after_MetroCluster_failover)[转](https://kb.netapp.com/Advice_and_Troubleshooting/Data_Protection_and_Security/SnapCenter/Unable_to_detect_SnapMirror_or_SnapVault_relationship_after_MetroCluster_failover)[移](https://kb.netapp.com/Advice_and_Troubleshooting/Data_Protection_and_Security/SnapCenter/Unable_to_detect_SnapMirror_or_SnapVault_relationship_after_MetroCluster_failover)[后无法检](https://kb.netapp.com/Advice_and_Troubleshooting/Data_Protection_and_Security/SnapCenter/Unable_to_detect_SnapMirror_or_SnapVault_relationship_after_MetroCluster_failover)[测](https://kb.netapp.com/Advice_and_Troubleshooting/Data_Protection_and_Security/SnapCenter/Unable_to_detect_SnapMirror_or_SnapVault_relationship_after_MetroCluster_failover) [SnapMirror](https://kb.netapp.com/Advice_and_Troubleshooting/Data_Protection_and_Security/SnapCenter/Unable_to_detect_SnapMirror_or_SnapVault_relationship_after_MetroCluster_failover) [或](https://kb.netapp.com/Advice_and_Troubleshooting/Data_Protection_and_Security/SnapCenter/Unable_to_detect_SnapMirror_or_SnapVault_relationship_after_MetroCluster_failover) [SnapVault](https://kb.netapp.com/Advice_and_Troubleshooting/Data_Protection_and_Security/SnapCenter/Unable_to_detect_SnapMirror_or_SnapVault_relationship_after_MetroCluster_failover) [关系](https://kb.netapp.com/Advice_and_Troubleshooting/Data_Protection_and_Security/SnapCenter/Unable_to_detect_SnapMirror_or_SnapVault_relationship_after_MetroCluster_failover)["](https://kb.netapp.com/Advice_and_Troubleshooting/Data_Protection_and_Security/SnapCenter/Unable_to_detect_SnapMirror_or_SnapVault_relationship_after_MetroCluster_failover)

▪ 如果要备份 VMDK 上的应用程序数据,并且适用于 VMware vSphere 的 SnapCenter 插件的 Java 堆大小不够大,则备份可能会失败。

要增加 Java 堆大小,请找到脚本文件 */opt/netapp/init\_scripts/scvservice* 。在该脚本中, *do\_start method* 命令将启动 *SnapCenter VMware* 插件服务。将该命令更新为以下命令: *\_java -JAR*

## <span id="page-13-0"></span>备份 **Exchange** 资源组

资源组是主机或 Exchange DAG 上的一组资源,该资源组可以包括整个 DAG 或单个数据 库。您可以从资源页面备份资源组。

- 您需要的内容 \*
- 您必须已创建附加了策略的资源组。
- 您必须已将备份操作所使用的聚合分配给数据库所使用的 Storage Virtual Machine ( SVM )。
- 如果要备份与二级存储具有 SnapMirror 关系的资源,则分配给存储用户的角色应包括 " snapmirror all " 权限。但是,如果您使用的是 "`vsadmin` " 角色,则不需要 " snapmirror all " 特权。
- 如果某个资源组包含来自不同主机的多个数据库,则某些主机上的备份操作可能会因网络问题而延迟启动。 您应配置的值 MaxRetryForUninitializedHosts 在中 web.config 使用 Set-SmConfigSettings PowerShell cmdlet。
- 在资源组中,如果您包括在 NetApp 和非 NetApp 存储上具有主动 / 被动数据库副本的数据库或数据库可用 性组,并且您已在策略中选择 \* 备份活动副本 \* 或 \* 备份服务器上的副本 \* 选项, 然后,备份作业将进入警 告状态。

NetApp 存储上的主动 / 被动数据库副本备份将成功,而非 NetApp 存储上的主动 / 被动数据库副本备份将失 败。

• 关于此任务 \*

您可以从 " 资源 " 页面按需备份资源组。如果资源组附加了策略并配置了计划,则会根据计划自动进行备份。

- 步骤 \*
	- 1. 在左侧导航窗格中,单击 \* 资源 \* ,然后从列表中选择 \* Microsoft Exchange Server 插件 \* 。
	- 2. 在资源页面中,从 \* 视图 \* 列表中选择 \* 资源组 \* 。

您可以通过在搜索框中输入资源组名称或单击 \* 来搜索资源组 \* ,然后选择标记。然后,您可以单击 以关闭筛选器窗格。

- 3. 在资源组页面中, 选择要备份的资源组, 然后单击 \* 立即备份 \* 。
- 4. 在备份页面中,执行以下步骤:
	- a. 如果已将多个策略与资源组关联,请从 \* 策略 \* 下拉列表中选择要用于备份的策略。

如果为按需备份选择的策略与备份计划关联,则按需备份将根据为计划类型指定的保留设置进行保 留。

- b. 单击 \* 备份 \* 。
- 5. 双击页面底部的活动窗格中的作业以显示作业详细信息页面,从而监控备份的进度。

### <span id="page-14-0"></span>使用适用于 **Exchange Server** 的 **PowerShell cmdlet** 创建存储 系统连接和凭据

在使用 PowerShell cmdlet 备份和还原之前,您必须创建 Storage Virtual Machine ( SVM )连接和凭据。

- 您需要的内容 \*
- 您应已准备好 PowerShell 环境以执行 PowerShell cmdlet 。
- 您应具有创建存储连接所需的基础架构管理员角色权限。
- 您应确保插件安装未在进行中。

添加存储系统连接时,主机插件安装不得正在进行中,因为主机缓存可能不会更新,并且数据库状态可能会 在 SnapCenter 图形用户界面中显示为 "`不可用于备份` " 或 "`不在 NetApp 存储` 上 " 。

• 存储系统名称应是唯一的。

SnapCenter 不支持在不同集群上使用相同名称的多个存储系统。SnapCenter 支持的每个存储系统都应具有 唯一的名称和唯一的数据 LIF IP 地址。

- 步骤 \*
	- 1. 使用启动PowerShell连接会话 Open-SmConnection cmdlet。

此示例将打开 PowerShell 会话:

PS C:\> Open-SmConnection

2. 使用创建与存储系统的新连接 Add-SmStorageConnection cmdlet。

此示例将创建一个新的存储系统连接:

```
PS C:\> Add-SmStorageConnection -SVM test vs1 -Protocol Https
-Timeout 60
```
3. 使用创建新的Run as帐户 Add-Credential cmdlet。

此示例将使用 Windows 凭据创建一个名为 ExchangeAdmin 的新 Run as 帐户:

PS C:> Add-SmCredential -Name ExchangeAdmin -AuthMode Windows -Credential sddev\administrator

有关可与 cmdlet 结合使用的参数及其说明的信息,可通过运行 *get-help command\_name* 来获取。或者,您也 可以参考 ["](https://library.netapp.com/ecm/ecm_download_file/ECMLP2885482)[《](https://library.netapp.com/ecm/ecm_download_file/ECMLP2885482) [SnapCenter](https://library.netapp.com/ecm/ecm_download_file/ECMLP2885482) [软件](https://library.netapp.com/ecm/ecm_download_file/ECMLP2885482) [cmdlet](https://library.netapp.com/ecm/ecm_download_file/ECMLP2885482) [参](https://library.netapp.com/ecm/ecm_download_file/ECMLP2885482)[考](https://library.netapp.com/ecm/ecm_download_file/ECMLP2885482)[指](https://library.netapp.com/ecm/ecm_download_file/ECMLP2885482)[南》](https://library.netapp.com/ecm/ecm_download_file/ECMLP2885482)["](https://library.netapp.com/ecm/ecm_download_file/ECMLP2885482)。

# <span id="page-15-0"></span>使用 **PowerShell cmdlet** 备份 **Exchange** 资源

备份 Exchange Server 数据库包括与 SnapCenter 服务器建立连接,发现 Exchange Server 数据库,添加策略,创建备份资源组,备份和查看备份状态。

- 您需要的内容 \*
- 您必须已准备好 PowerShell 环境以执行 PowerShell cmdlet 。
- 您必须已添加存储系统连接并创建凭据。
- 您必须已添加主机和发现的资源。

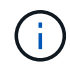

适用于 Exchange 的插件不支持克隆操作;因此,适用于 Exchange 的插件不支持 Add-SmPolicy cmdlet 的 CloneType 参数

- 步骤 \*
	- 1. 使用 Open-SmConnection cmdlet 为指定用户启动与 SnapCenter 服务器的连接会话。

```
Open-smconnection -SMSbaseurl https://snapctr.demo.netapp.com:8146/
```
此时将显示用户名和密码提示符。

2. 使用 Add-SmPolicy cmdlet 创建备份策略。

此示例将创建一个具有完整备份和日志备份 Exchange 备份类型的新备份策略:

```
C:\PS> Add-SmPolicy -PolicyName SCE_w2k12_Full_Log_bkp_Policy
-PolicyType Backup -PluginPolicytype SCE -SceBackupType
FullBackupAndLogBackup -BackupActiveCopies
```
此示例将创建一个新的备份策略,此策略采用每小时完整备份和日志备份 Exchange 备份类型:

```
C:\PS> Add-SmPolicy -PolicyName SCE w2k12 Hourly Full Log bkp Policy
-PolicyType Backup -PluginPolicytype SCE -SceBackupType
FullBackupAndLogBackup -BackupActiveCopies -ScheduleType Hourly
-RetentionSettings
@{'BackupType'='DATA';'ScheduleType'='Hourly';'RetentionCount'='10'}
```
此示例将创建一个新的备份策略,以便仅备份 Exchange 日志:

Add-SmPolicy -PolicyName SCE\_w2k12\_Log\_bkp\_Policy -PolicyType Backup -PluginPolicytype SCE -SceBackupType LogBackup -BackupActiveCopies

3. 使用 Get-SmResources cmdlet 发现主机资源。

此示例将在指定主机上发现 Microsoft Exchange Server 插件的资源:

```
C:\PS> Get-SmResources -HostName vise-f6.sddev.mycompany.com
-PluginCode SCE
```
4. 使用 Add-SmResourceGroup cmdlet 向 SnapCenter 添加新资源组。

此示例将使用指定的策略和资源创建一个新的 Exchange Server 数据库备份资源组:

```
C:\PS> Add-SmResourceGroup -ResourceGroupName SCE w2k12 bkp RG
-Description 'Backup ResourceGroup with Full and Log backup policy'
-PluginCode SCE -Policies
SCE_w2k12_Full_bkp_Policy,SCE_w2k12_Full_Log_bkp_Policy,SCE_w2k12_Log
bkp Policy -Resources @{'Host'='sce-w2k12-exch';'Type'='Exchange
Database';'Names'='sce-w2k12-exch.sceqa.com\sce-w2k12-exch_DB_1,sce-
w2k12-exch.sceqa.com\sce-w2k12-exch_DB_2'}
```
此示例将使用指定的策略和资源创建一个新的 Exchange 数据库可用性组 (DAG) 备份资源组:

```
Add-SmResourceGroup -ResourceGroupName SCE w2k12 bkp RG -Description
'Backup ResourceGroup with Full and Log backup policy' -PluginCode
SCE -Policies
SCE_w2k12_Full_bkp_Policy,SCE_w2k12_Full_Log_bkp_Policy,SCE_w2k12_Log
bkp Policy -Resources @{"Host"="DAGSCE0102";"Type"="Database
Availability Group";"Names"="DAGSCE0102"}
```
5. 使用 New-SmBackup cmdlet 启动新的备份作业。

```
C:\PS> New-SmBackup -ResourceGroupName SCE_w2k12_bkp_RG -Policy
SCE w2k12 Full Log bkp Policy
```
此示例将创建一个新的二级存储备份:

```
New-SMBackup -DatasetName ResourceGroup1 -Policy
Secondary_Backup_Policy4
```
6. 使用 Get-SmBackupReport cmdlet 查看备份作业的状态。

此示例显示了在指定日期运行的所有作业的作业摘要报告:

C:\PS> Get-SmJobSummaryReport -Date ?1/27/2018?

此示例显示特定作业 ID 的作业摘要报告:

C:\PS> Get-SmJobSummaryReport -JobId 168

有关可与 cmdlet 结合使用的参数及其说明的信息,可通过运行 *get-help command\_name* 来获取。或者,请参 见 ["](https://library.netapp.com/ecm/ecm_download_file/ECMLP2885482)[《](https://library.netapp.com/ecm/ecm_download_file/ECMLP2885482) [SnapCenter](https://library.netapp.com/ecm/ecm_download_file/ECMLP2885482) [软件](https://library.netapp.com/ecm/ecm_download_file/ECMLP2885482) [cmdlet](https://library.netapp.com/ecm/ecm_download_file/ECMLP2885482) [参](https://library.netapp.com/ecm/ecm_download_file/ECMLP2885482)[考](https://library.netapp.com/ecm/ecm_download_file/ECMLP2885482)[指](https://library.netapp.com/ecm/ecm_download_file/ECMLP2885482)[南》](https://library.netapp.com/ecm/ecm_download_file/ECMLP2885482)["](https://library.netapp.com/ecm/ecm_download_file/ECMLP2885482)。

#### <span id="page-17-0"></span>监控备份操作

您可以使用 SnapCenterJobs 页面监控不同备份操作的进度。您可能需要检查进度以确定 完成时间或是否存在问题描述。

• 关于此任务 \*

以下图标将显示在作业页面上,并指示相应的操作状态:

- ● 正在进行中
- √ 已成功完成
- **×** 失败
- 已完成,但出现警告或由于出现警告而无法启动
- 已排队
- 2 已取消
- 步骤 \*
	- 1. 在左侧导航窗格中,单击 \* 监控 \* 。
	- 2. 在监控页面中,单击 \* 作业 \* 。
	- 3. 在作业页面中,执行以下步骤:
		- a. 单击 , 对列表进行筛选, 以便仅列出备份操作。
		- b. 指定开始日期和结束日期。
		- c. 从 \* 类型 \* 下拉列表中,选择 \* 备份 \* 。
		- d. 从 \* 状态 \* 下拉列表中, 选择备份状态。
		- e. 单击 \* 应用 \* 以查看已成功完成的操作。
	- 4. 选择备份作业,然后单击 \* 详细信息 \* 以查看作业详细信息。

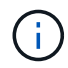

但会显示备份作业状态 、,单击作业详细信息时,您可能会看到备份操作的某些子任务 仍在进行中或标记有警告标志。

5. 在作业详细信息页面中,单击 \* 查看日志 \* 。

• 查看日志 \* 按钮可显示选定操作的详细日志。

#### 监控活动窗格中的操作

" 活动 " 窗格显示最近执行的五个操作。此外,活动窗格还会显示操作的启动时间以及操作的状态。

活动窗格显示有关备份,还原,克隆和计划的备份操作的信息。如果您使用的是适用于 SQL Server 的插件或适 用于 Exchange Server 的插件,则活动窗格还会显示有关转义操作的信息。

#### • 步骤 \*

- 1. 在左侧导航窗格中,单击 \* 资源 \* , 然后从列表中选择相应的插件。
- 2. 单击 在活动窗格上查看五个最新操作。

单击其中一个操作时,操作详细信息将列在 " 作业详细信息 " 页面中。

### <span id="page-18-0"></span>取消 **Exchange** 数据库的备份操作

您可以取消已排队的备份操作。

- 您需要的内容 \*
- 要取消操作,您必须以 SnapCenter 管理员或作业所有者的身份登录。
- 您可以从 \* 监控 \* 页面或 \* 活动 \* 窗格取消备份操作。
- 您不能取消正在运行的备份操作。
- 您可以使用 SnapCenter 图形用户界面, PowerShell cmdlet 或命令行界面命令取消备份操作。
- 对于无法取消的操作, \* 取消作业 \* 按钮处于禁用状态。
- 如果在创建角色时选择了 \* 此角色的所有成员均可在用户 \ 组页面中查看和操作其他成员对象 \* ,则可以在 使用此角色时取消其他成员的排队备份操作。
- 步骤 \*

1. 执行以下操作之一:

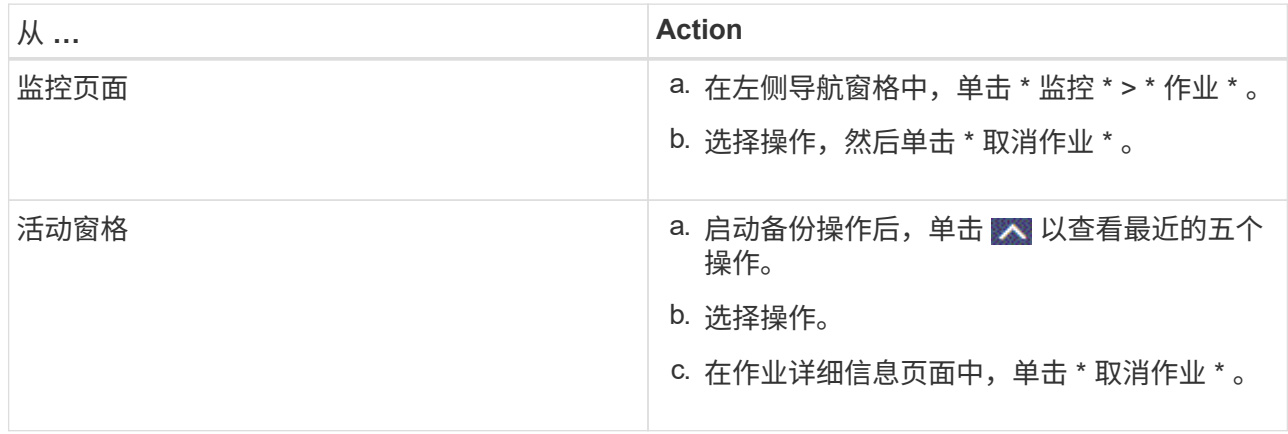

## <span id="page-19-0"></span>使用 **PowerShell cmdlet** 删除 **Exchange** 备份

如果在其他数据保护操作中不再需要 Exchange 备份,则可以使用 Remove-SmBackup cmdlet 删除这些备份。

您必须已准备好 PowerShell 环境以执行 PowerShell cmdlet 。

有关可与 cmdlet 结合使用的参数及其说明的信息,可通过运行 *get-help command\_name* 来获取。或者,您也 可以参考 ["](https://library.netapp.com/ecm/ecm_download_file/ECMLP2885482)[《](https://library.netapp.com/ecm/ecm_download_file/ECMLP2885482) [SnapCenter](https://library.netapp.com/ecm/ecm_download_file/ECMLP2885482) [软件](https://library.netapp.com/ecm/ecm_download_file/ECMLP2885482) [cmdlet](https://library.netapp.com/ecm/ecm_download_file/ECMLP2885482) [参](https://library.netapp.com/ecm/ecm_download_file/ECMLP2885482)[考](https://library.netapp.com/ecm/ecm_download_file/ECMLP2885482)[指](https://library.netapp.com/ecm/ecm_download_file/ECMLP2885482)[南》](https://library.netapp.com/ecm/ecm_download_file/ECMLP2885482)["](https://library.netapp.com/ecm/ecm_download_file/ECMLP2885482)。

• 步骤 \*

1. 使用 Open-SmConnection cmdlet 为指定用户启动与 SnapCenter 服务器的连接会话。

Open-SmConnection -SMSbaseurl https://snapctr.demo.netapp.com:8146/

2. 使用删除一个或多个备份 Remove-SmBackup cmdlet。

此示例将使用两个备份 ID 删除两个备份:

```
Remove-SmBackup -BackupIds 3,4
Remove-SmBackup
Are you sure want to remove the backup(s).
[Y] Yes [A] Yes to All [N] No [L] No to All [S] Suspend [?] Help
(default is "Y"):
```
# <span id="page-19-1"></span>在 **Topology** 页面中查看 **Exchange** 备份

在准备备份资源时,查看主存储和二级存储上所有备份的图形表示可能会很有帮助。

• 关于此任务 \*

在拓扑页面中,您可以看到可用于选定资源或资源组的所有备份。您可以查看这些备份的详细信息,然后选择这 些备份以执行数据保护操作。

您可以在管理副本视图中查看以下图标,以确定备份在主存储还是二级存储(镜像副本或存储副本)上可用。

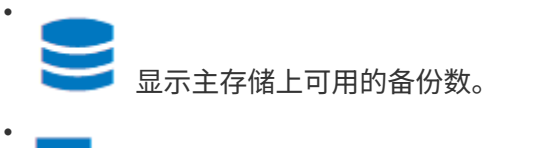

显示使用 SnapMirror 技术在二级存储上镜像的备份数。

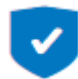

•

显示使用 SnapVault 技术在二级存储上复制的备份数。

◦ 显示的备份数包括从二级存储中删除的备份。

例如,如果您使用策略创建了 6 个备份,仅保留 4 个备份,则显示的备份数为 6 。

\* 最佳实践: \* 要确保显示正确数量的复制备份,建议您刷新拓扑。

#### • 步骤 \*

- 1. 在左侧导航窗格中,单击 \* 资源 \*,然后从列表中选择相应的插件。
- 2. 在资源页面中,从 \* 查看 \* 下拉列表中选择数据库,资源或资源组。
- 3. 从数据库详细信息视图或资源组详细信息视图中选择资源。 如果资源受保护,则会显示选定资源的 " 拓扑 " 页面。
- 4. 查看摘要卡部分,查看主存储和二级存储上可用备份数的摘要。

摘要卡部分显示备份总数和日志备份总数。

- 单击 \* 刷新 \* 按钮可启动存储查询以显示准确的计数。
- 1. 在管理副本视图中,单击主存储或二级存储中的 \* 备份 \* 以查看备份的详细信息。 备份的详细信息以表格形式显示。
- 2. 从表中选择备份,然后单击数据保护图标以执行还原,重命名和删除操作。
	- $\left( \begin{array}{c} 1 \end{array} \right)$ 您不能重命名或删除二级存储上的备份。删除 Snapshot 副本由 ONTAP 保留设置处理。

#### 版权信息

版权所有 © 2024 NetApp, Inc.。保留所有权利。中国印刷。未经版权所有者事先书面许可,本文档中受版权保 护的任何部分不得以任何形式或通过任何手段(图片、电子或机械方式,包括影印、录音、录像或存储在电子检 索系统中)进行复制。

从受版权保护的 NetApp 资料派生的软件受以下许可和免责声明的约束:

本软件由 NetApp 按"原样"提供,不含任何明示或暗示担保,包括但不限于适销性以及针对特定用途的适用性的 隐含担保,特此声明不承担任何责任。在任何情况下,对于因使用本软件而以任何方式造成的任何直接性、间接 性、偶然性、特殊性、惩罚性或后果性损失(包括但不限于购买替代商品或服务;使用、数据或利润方面的损失 ;或者业务中断),无论原因如何以及基于何种责任理论,无论出于合同、严格责任或侵权行为(包括疏忽或其 他行为),NetApp 均不承担责任,即使已被告知存在上述损失的可能性。

NetApp 保留在不另行通知的情况下随时对本文档所述的任何产品进行更改的权利。除非 NetApp 以书面形式明 确同意,否则 NetApp 不承担因使用本文档所述产品而产生的任何责任或义务。使用或购买本产品不表示获得 NetApp 的任何专利权、商标权或任何其他知识产权许可。

本手册中描述的产品可能受一项或多项美国专利、外国专利或正在申请的专利的保护。

有限权利说明:政府使用、复制或公开本文档受 DFARS 252.227-7013 (2014 年 2 月)和 FAR 52.227-19 (2007 年 12 月)中"技术数据权利 — 非商用"条款第 (b)(3) 条规定的限制条件的约束。

本文档中所含数据与商业产品和/或商业服务(定义见 FAR 2.101)相关,属于 NetApp, Inc. 的专有信息。根据 本协议提供的所有 NetApp 技术数据和计算机软件具有商业性质,并完全由私人出资开发。 美国政府对这些数 据的使用权具有非排他性、全球性、受限且不可撤销的许可,该许可既不可转让,也不可再许可,但仅限在与交 付数据所依据的美国政府合同有关且受合同支持的情况下使用。除本文档规定的情形外,未经 NetApp, Inc. 事先 书面批准,不得使用、披露、复制、修改、操作或显示这些数据。美国政府对国防部的授权仅限于 DFARS 的第 252.227-7015(b)(2014 年 2 月)条款中明确的权利。

商标信息

NetApp、NetApp 标识和 <http://www.netapp.com/TM> 上所列的商标是 NetApp, Inc. 的商标。其他公司和产品名 称可能是其各自所有者的商标。